## Online Hiring Center (OHC) Reference Guide

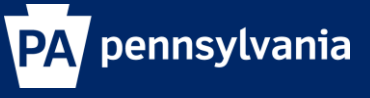

Revised 4/20/2018

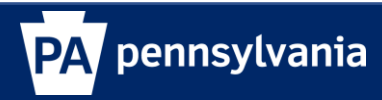

### **Table of Contents**

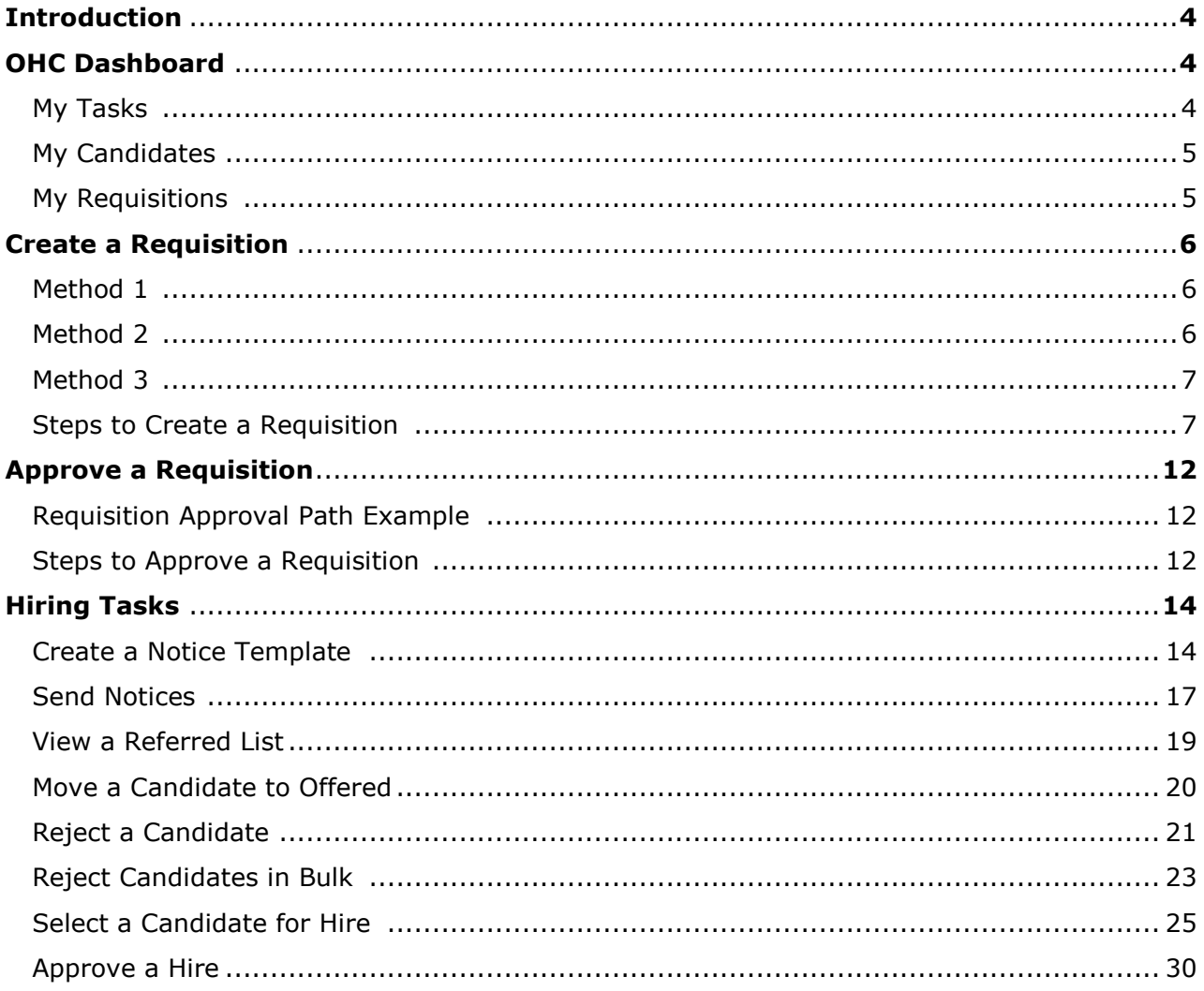

#### **Introduction**

The Online Hiring Center (OHC) engages hiring department staff and approval groups in the selection process from requisition to hire.

#### **OHC Dashboard**

After signing into the OHC, your dashboard displays. This is a centralized place of items that require your attention. In the OHC world, these are your assigned tasks, referred candidates, and associated requisitions. Whenever you need to return to the dashboard, click Dashboard from the upper left.

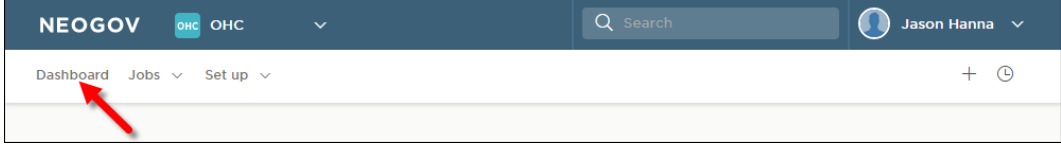

#### **My Tasks**

From the My Tasks section, you can act on requisitions pending your review.

Note: The SME functionality and interview rating are not currently being used by the Commonwealth and the hire approval function will typically be handled by HR staff.

The default view displays all tasks pending your review. Click one of the color-coded tabs to view a specific task type.

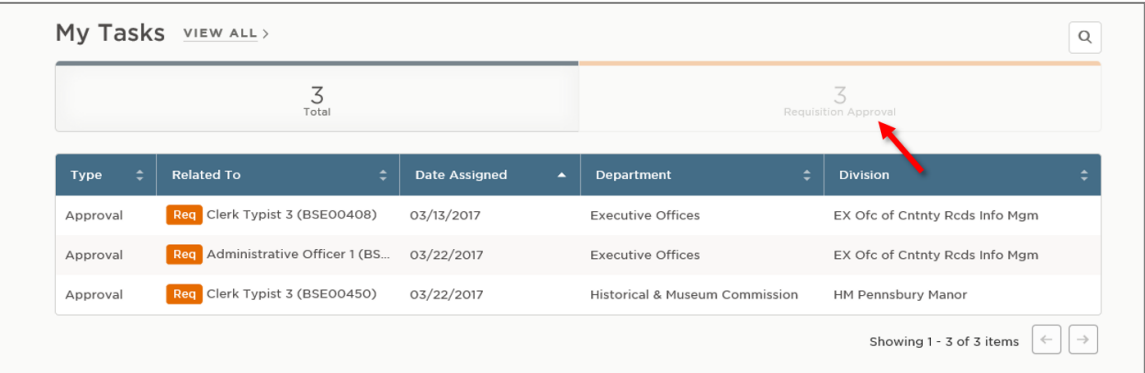

To view all tasks, including completed ones, click VIEW ALL.

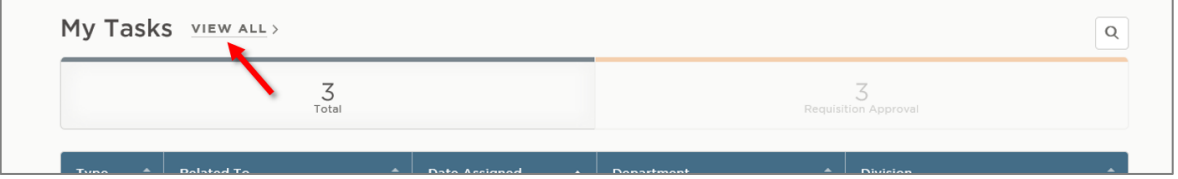

#### **My Candidates**

From the My Candidates section, referred lists will display for which you are an assigned hiring manager on the requisition.

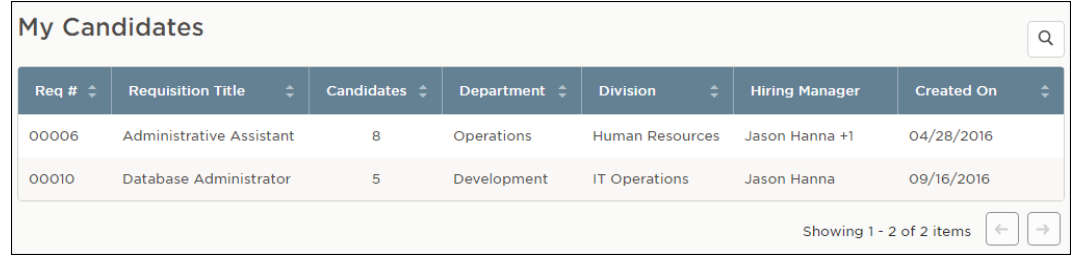

#### **My Requisitions**

From the My Requisitions section, three types of requisitions will display that are associated with you:

- $\Box$  Draft Requisitions you have created and saved but haven't yet submitted.
- $\Box$  In-Progress Requisitions you have submitted that are in progress of being approved.
- $\Box$  Approved Requisitions you have submitted that have been approved by all groups.

The default view displays all draft, in-progress, and approved requisitions associated with you. Click one of the color-coded tabs to view a specific requisition type.

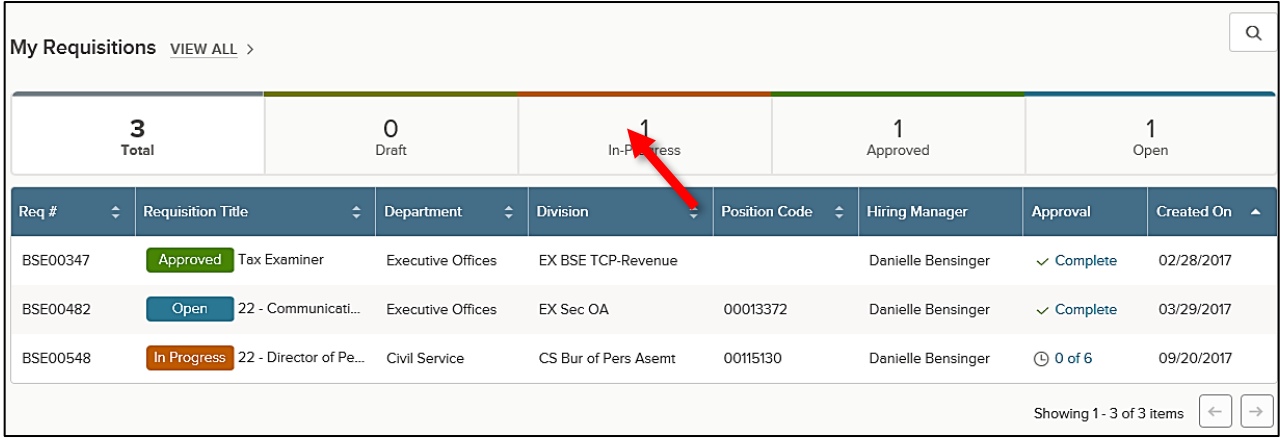

To view all requisitions, including open, filled, and cancelled, click VIEW ALL.

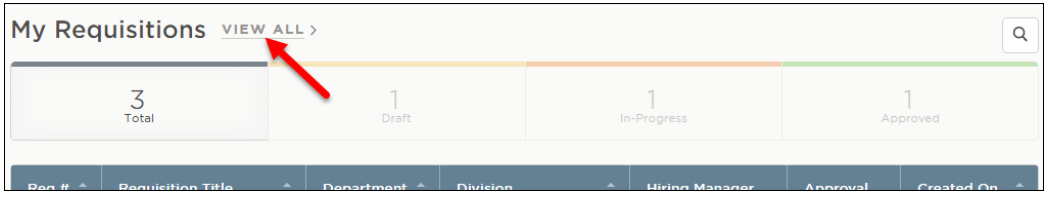

#### **Create a Requisition**

When a hiring department has an open position, they'll submit a requisition as a request to fill the vacancy.

There are three methods to begin the process of creating a requisition:

#### **Method 1**

On the [+] menu, click Requisition.

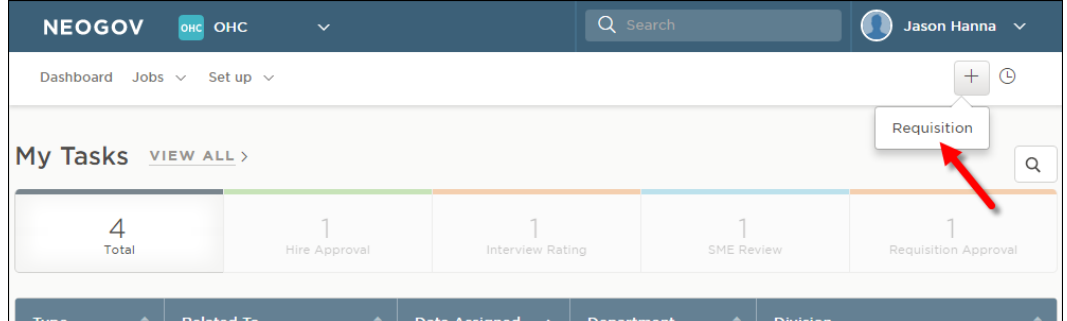

#### **Method 2**

On the Jobs menu, click Requisitions.

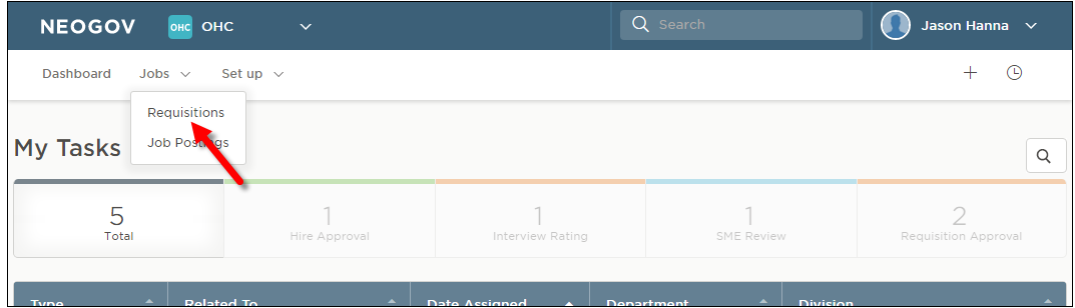

Then click Add.

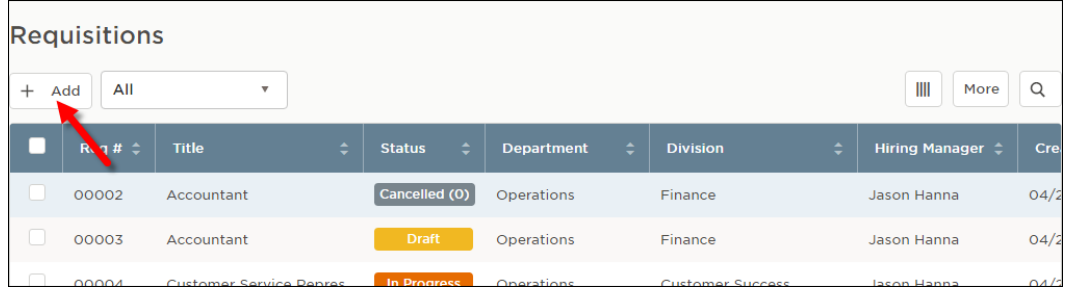

#### **Method 3**

From the My Requisitions section on your dashboard, click VIEW ALL.

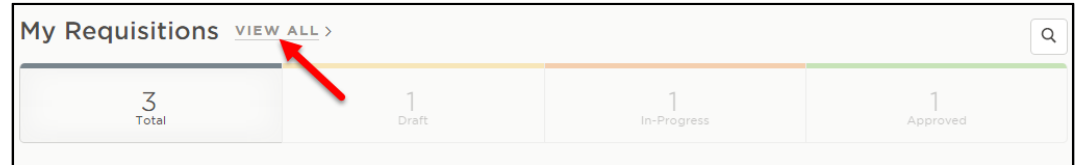

Then click Add.

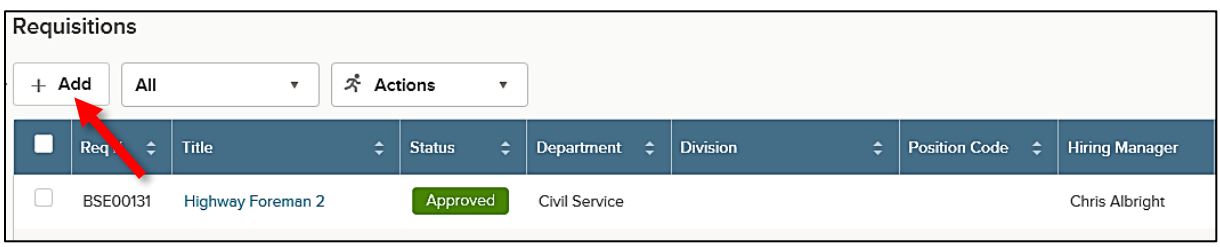

#### **Steps to Create a Requisition**

1. The first of three requisition form pages will display. Complete the requisition form page and click Save & Continue to Next Step. Refer to the chart on the following page for definitions of each field on the requisition, if needed.

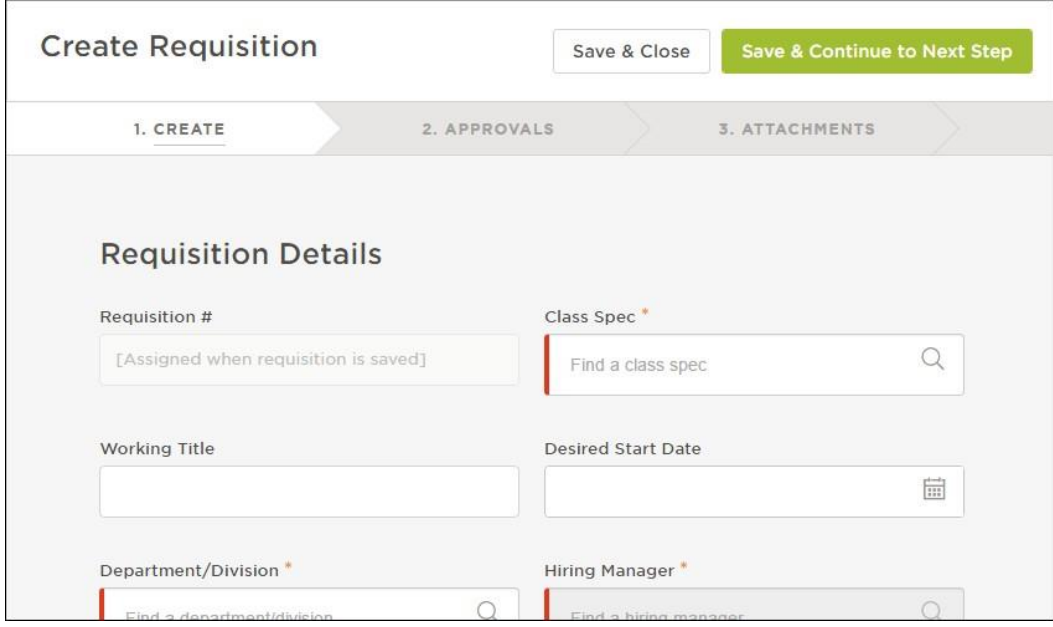

#### **The fields:** (\* Required field)

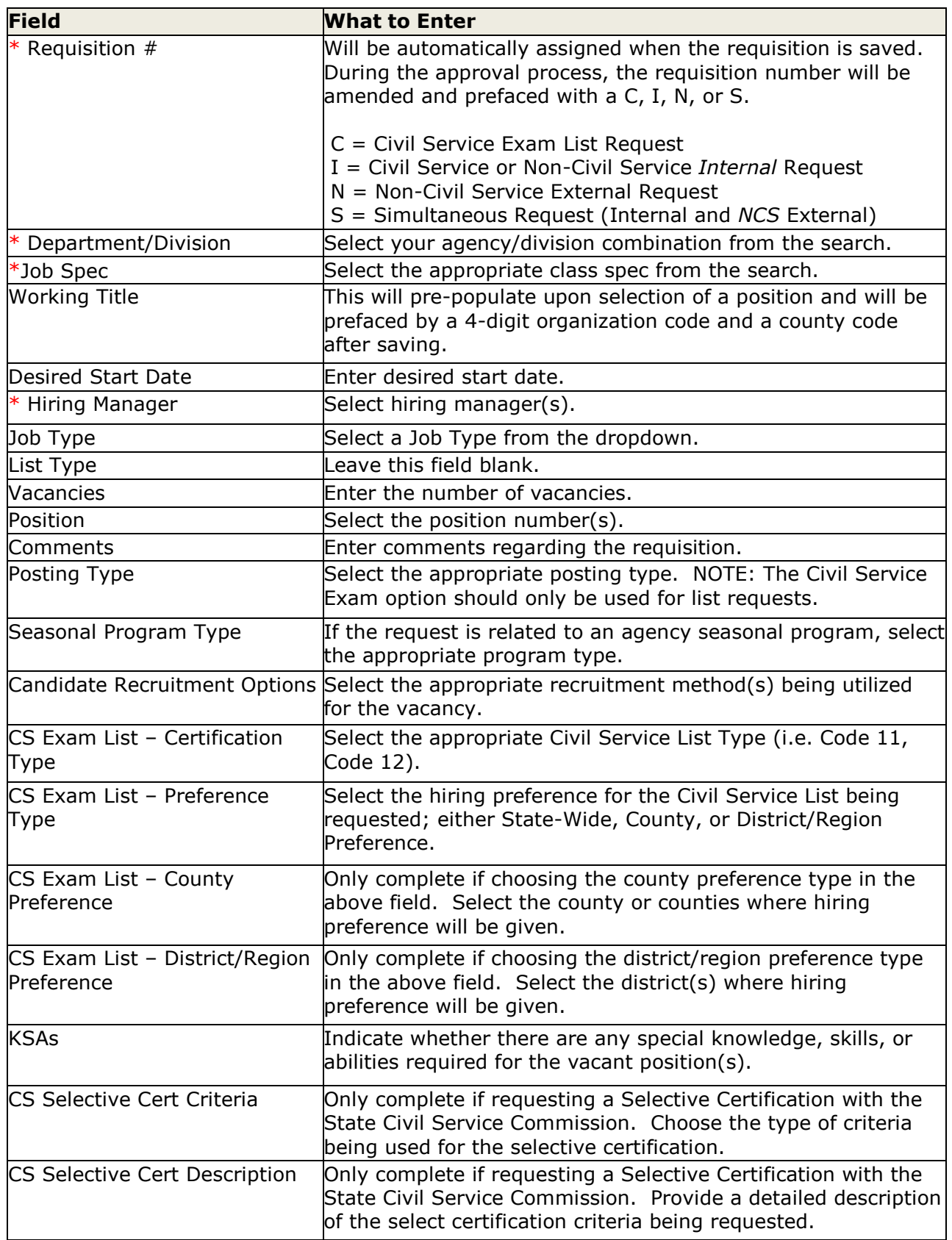

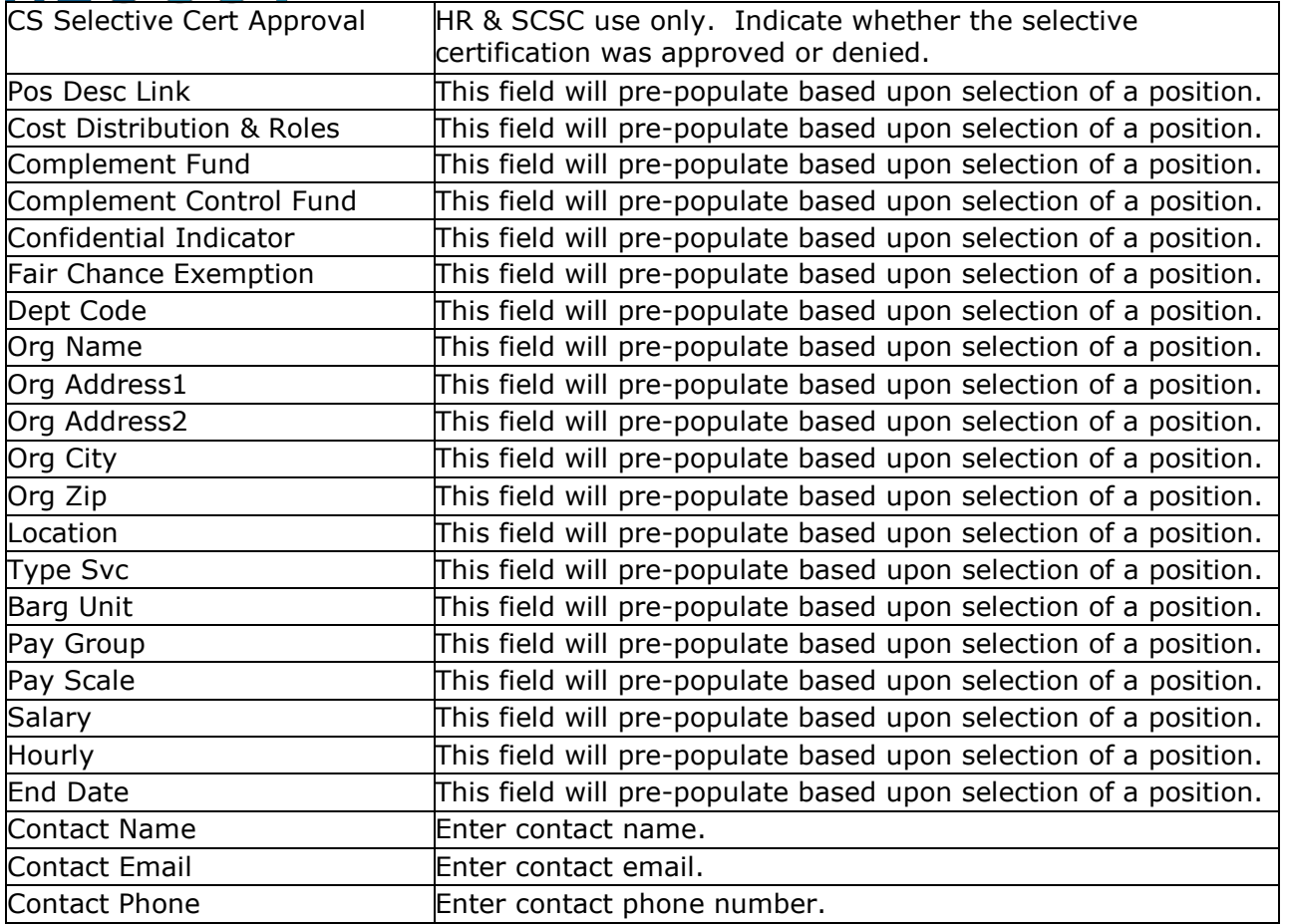

2. If you have an approval workflow template, it will display on the second requisition form page.

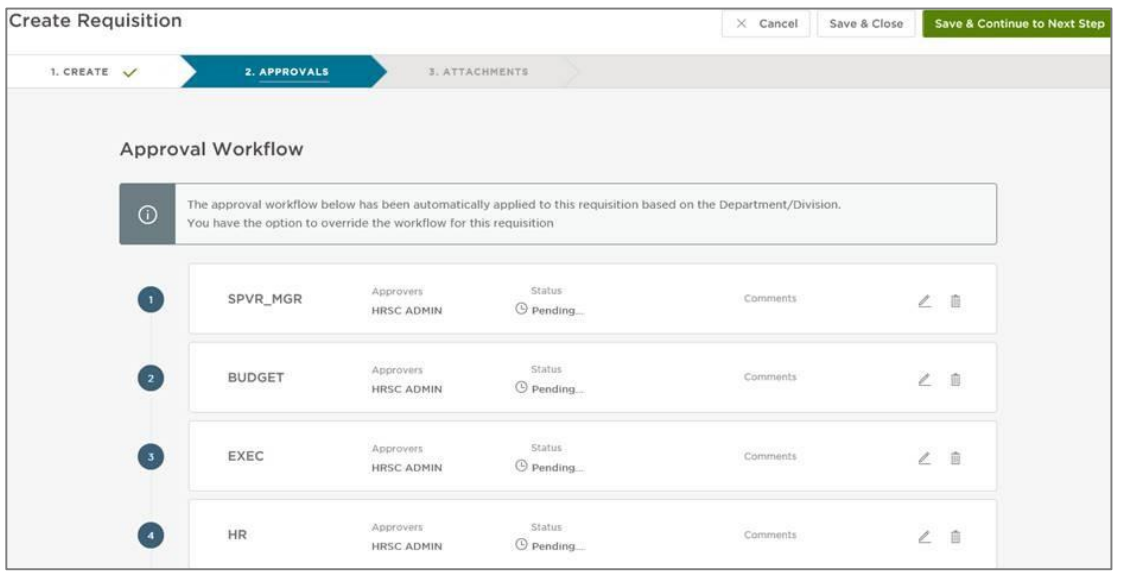

In the event of a special circumstance that requires changes, the updates can be easily completed with a drag and drop operation. You can also edit or delete the approvers here. Any changes will only be applied to this requisition; not the pre-defined approval workflow.

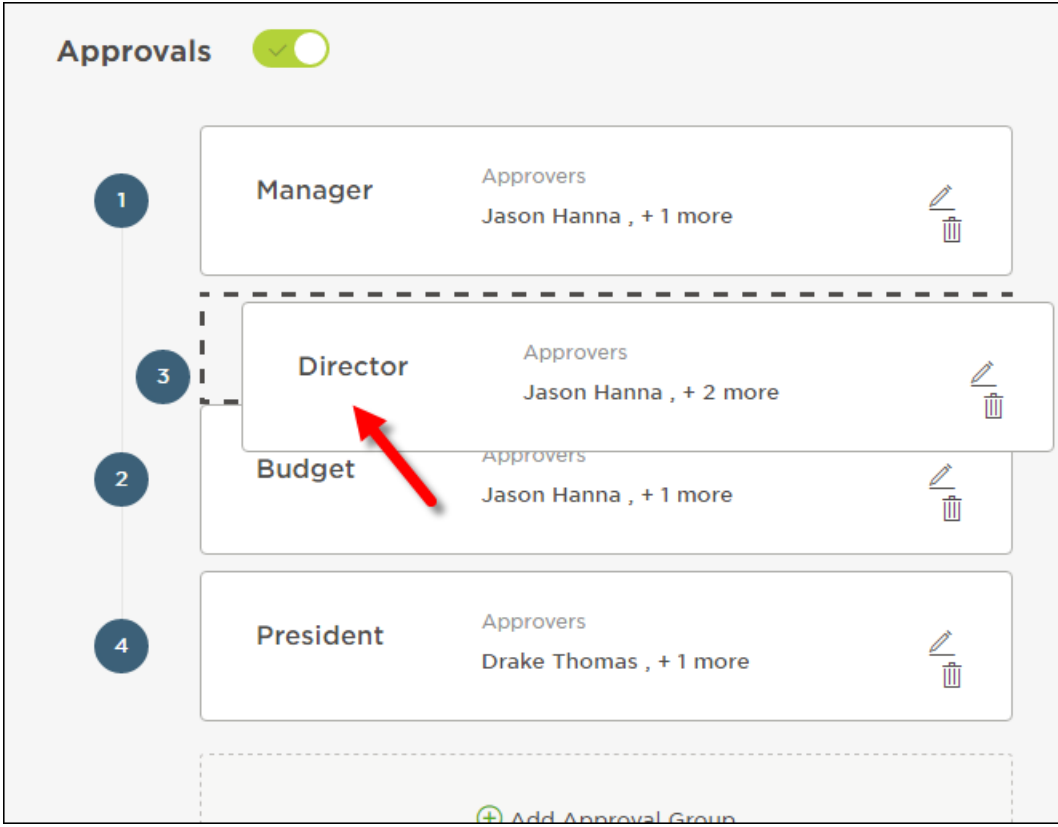

- 3. Click Save & Continue to Next Step.
- 4. Drag any file attachments to the third requisition form page and click Save & Submit.

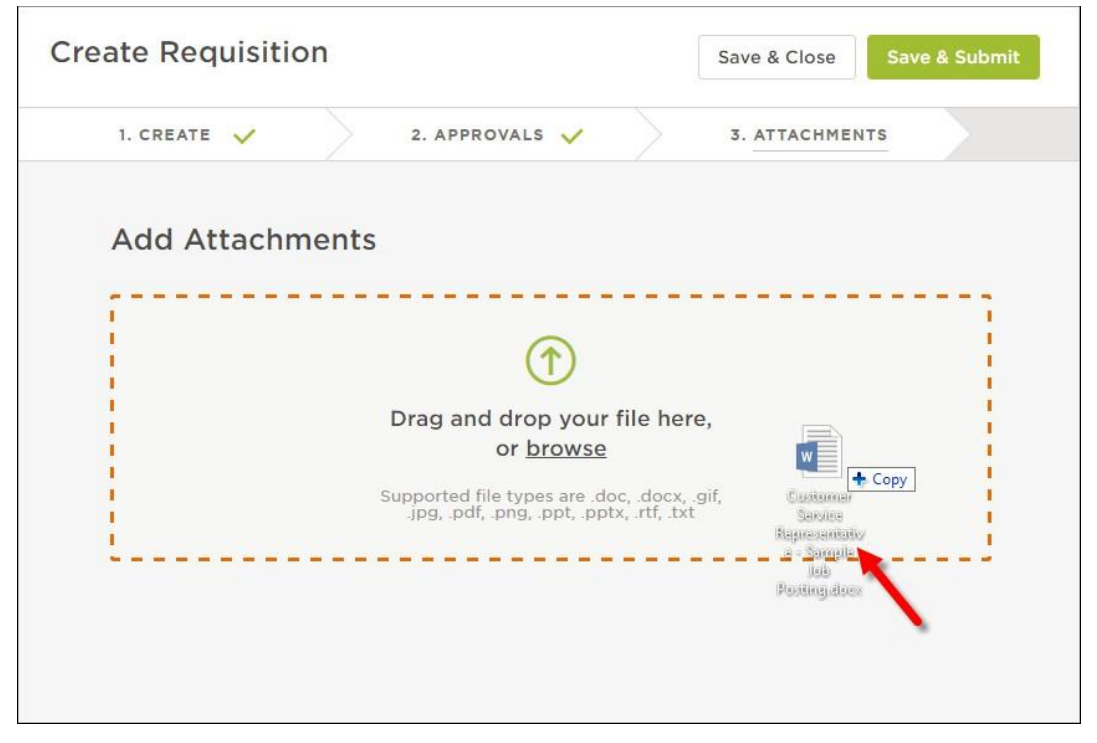

Note: If you're not quite ready to submit the requisition, click Save & Close. The requisition will display on your dashboard in the My Requisitions section as a draft.

#### **Approve a Requisition**

In the My Tasks section of your dashboard you can review a requisition sent to you for approval. Select the pending requisition and choose to approve, deny, or hold. The cancel selection is not available for approvers. A requisition must be cancelled by the person who created it or someone with the HR Liaison role. Additionally, if a requisition has been approved, it can be cancelled by an HR staff member with Insight access.

#### **Requisition Approval Path Example**

In the example below, the defined approval path requires the requisition to travel through a total of four approval groups before going to HR. Once the requisition creator clicks Save & Submit, the requisition will go to the first approval group. In this example, both Simon Davies and Melanie Scott will be notified, via email, that a requisition requires their review. Approval is on a first come, first approve basis. Either Simon or Melanie will need to approve the requisition to move it on to the next approval group.

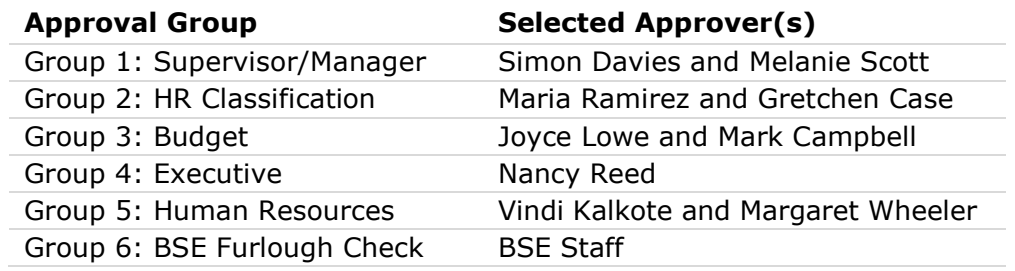

#### **Steps to Approve a Requisition**

1. If you're not already viewing your dashboard page, click Dashboard from the upper left.

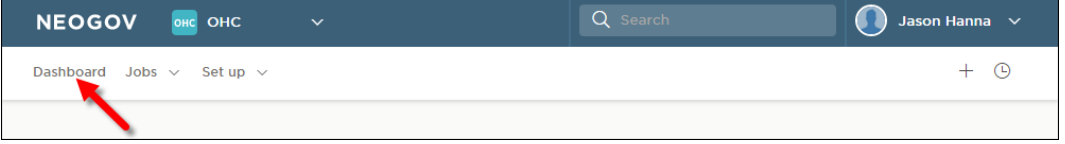

2. From the My Tasks section, click the requisition pending your review.

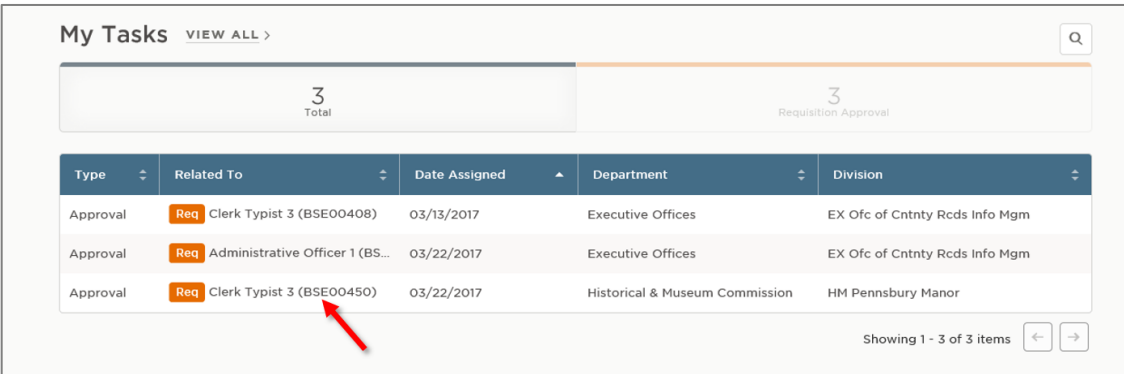

3. Click Approve, type any comments, and click Submit.

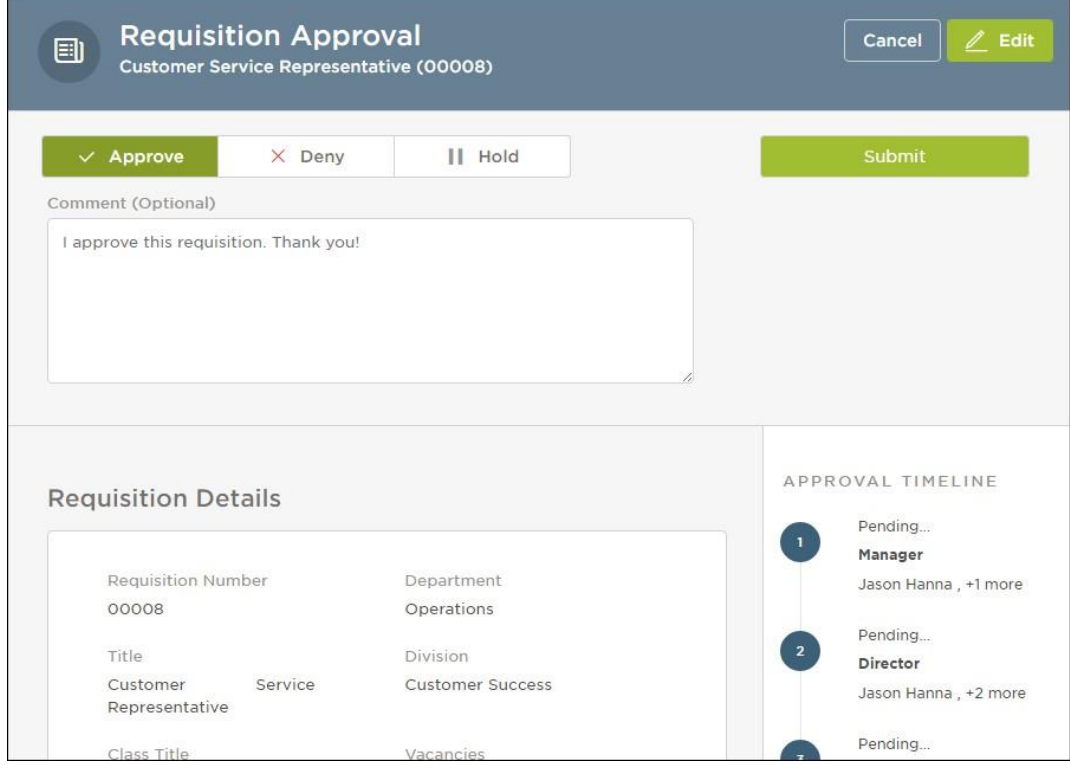

Note: At this point, the requisition should route to HR to begin the job posting process.

#### **Hiring Tasks**

#### **Create a Notice Template**

You can create a notice template for your assigned department(s)/division(s).

Notice templates can be used for a variety of notice types including non-selection, background inquiries, and job offer.

1. From your OHC dashboard, click on the gear icon under your name on the far-right side of the screen.

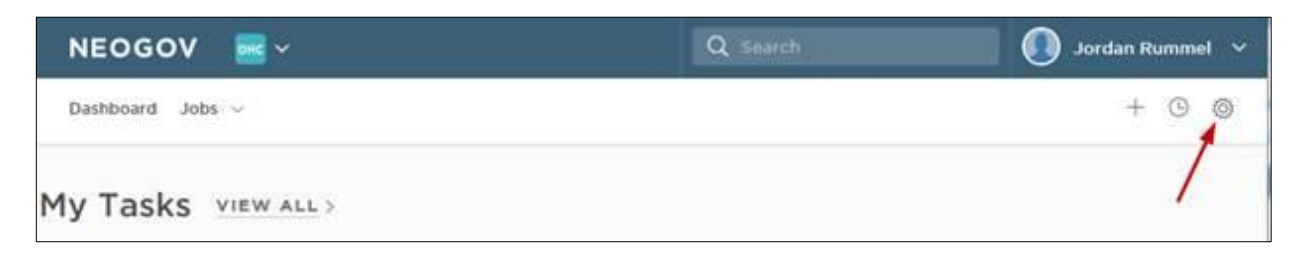

2. Click the Notice Templates box.

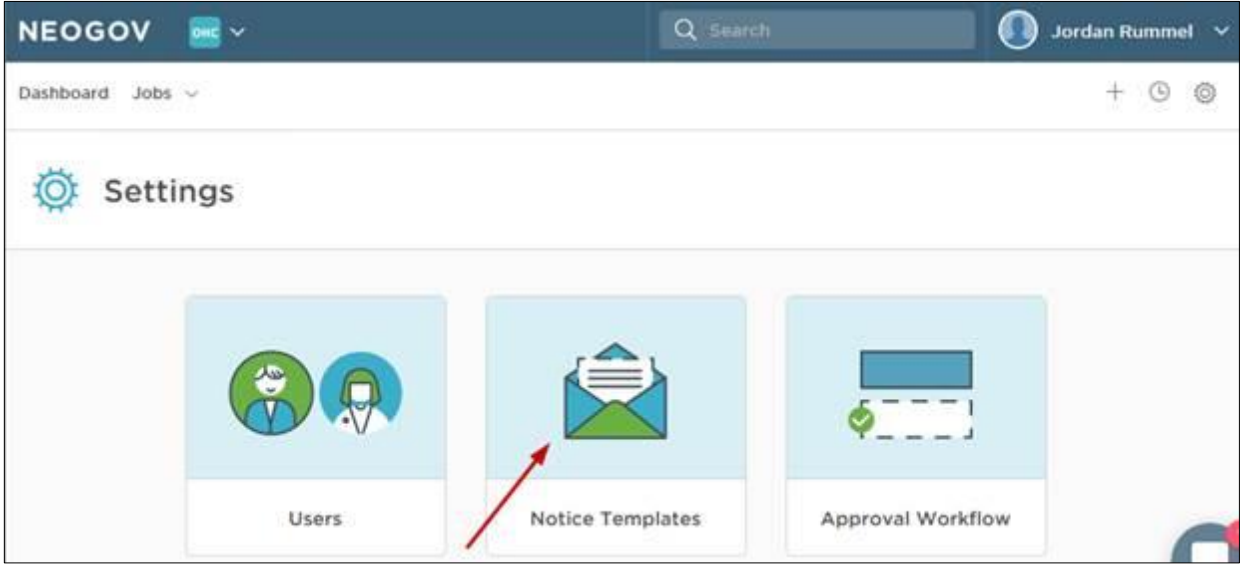

3. You will see a listing of existing notice templates. Click the +Add button in the upperleft corner of the list.

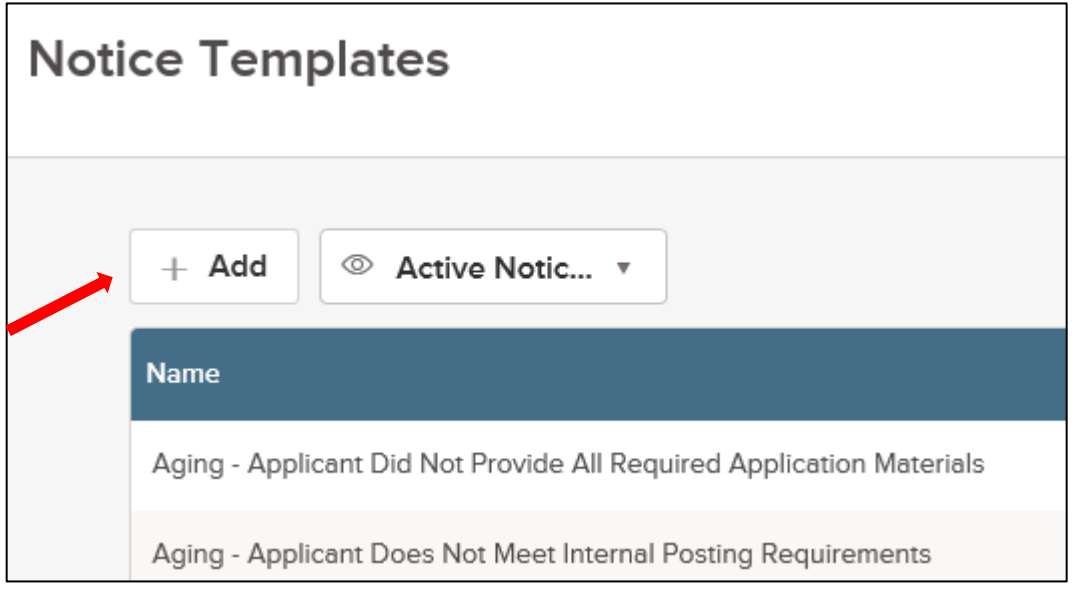

4. Complete the notice template page and click Save & Continue to the next step.

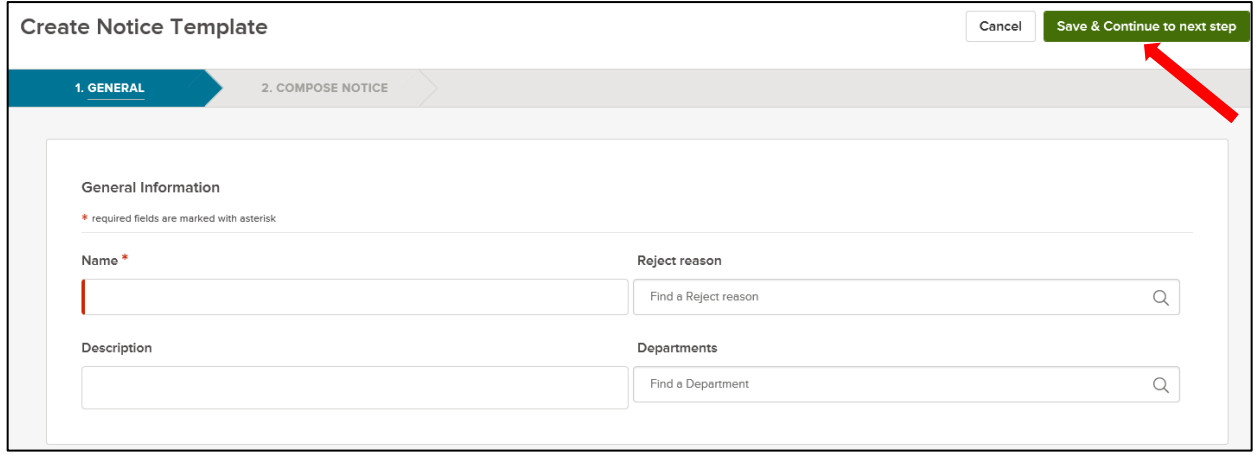

5. Type the contents of your notice template. When a merge field is required, locate it using left-side search and then drag to the proper area of the notice. Also, drag any applicable files to the attachments section.

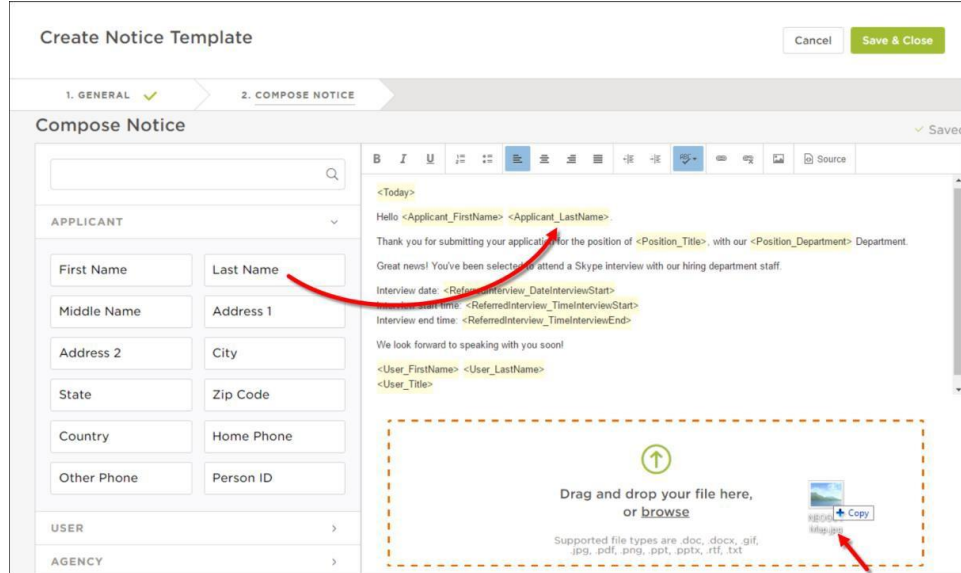

- Note: With the OHC, dragging the merge field to the notice body is required. Typing or copying and pasting the merge field will not work properly.
- 6. Once you're done, click Save & Close.

#### **Send Notices**

1. From the My Candidates section of your dashboard, click the referred list.

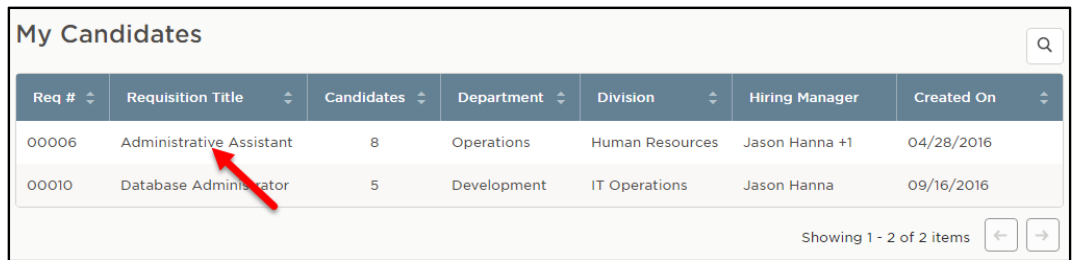

2. On the doughnut chart or on the Candidates menu, click the step name where candidates require notification.

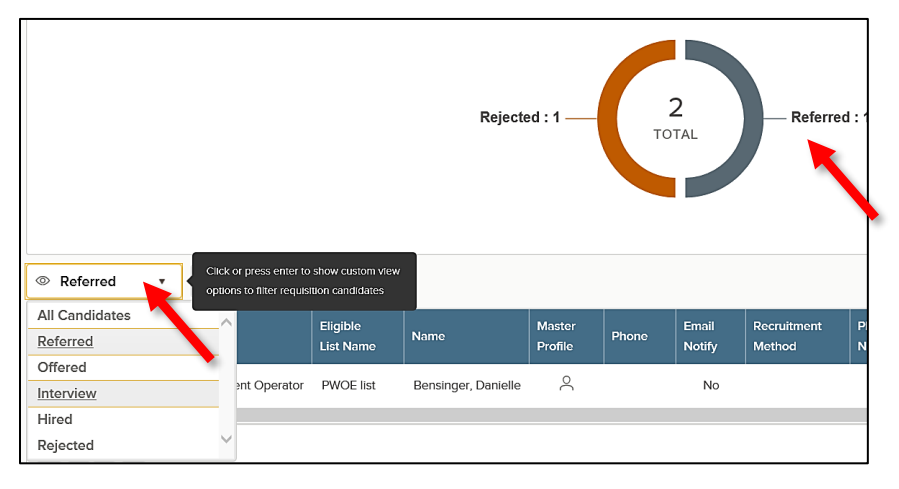

3. Select the candidates to receive notices. From the Actions dropdown, choose Send Notices.

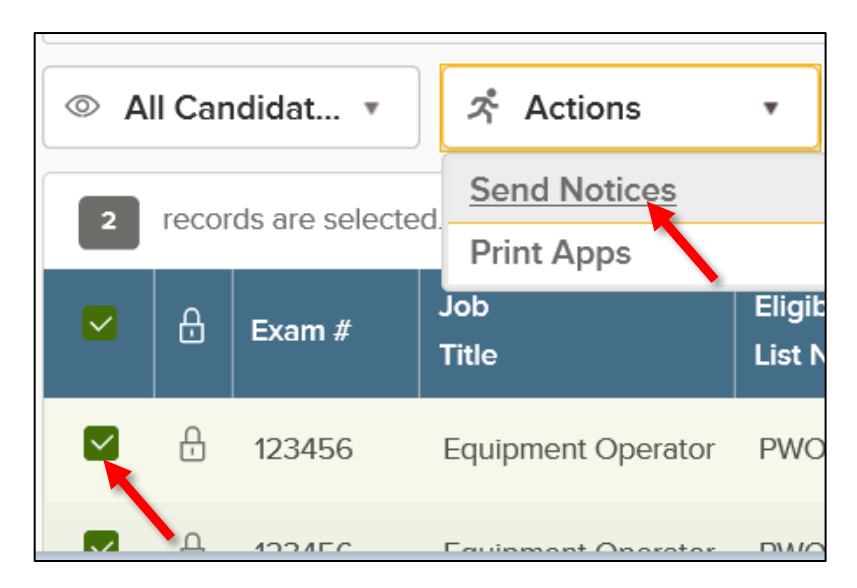

4. Select a notice template and click Done. If necessary, click Override to make a one-time update to the notice prior to sending. This update will not affect the saved notice template.

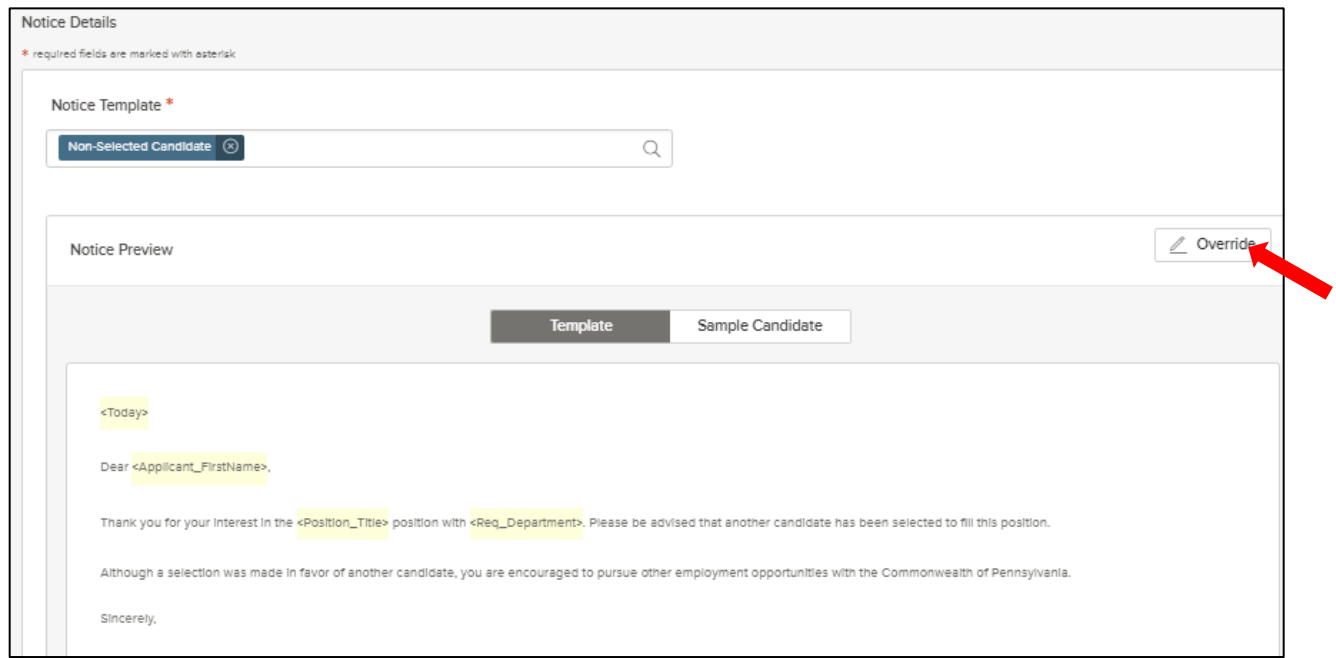

5. Click Sample Candidate to view the notice with merged text.

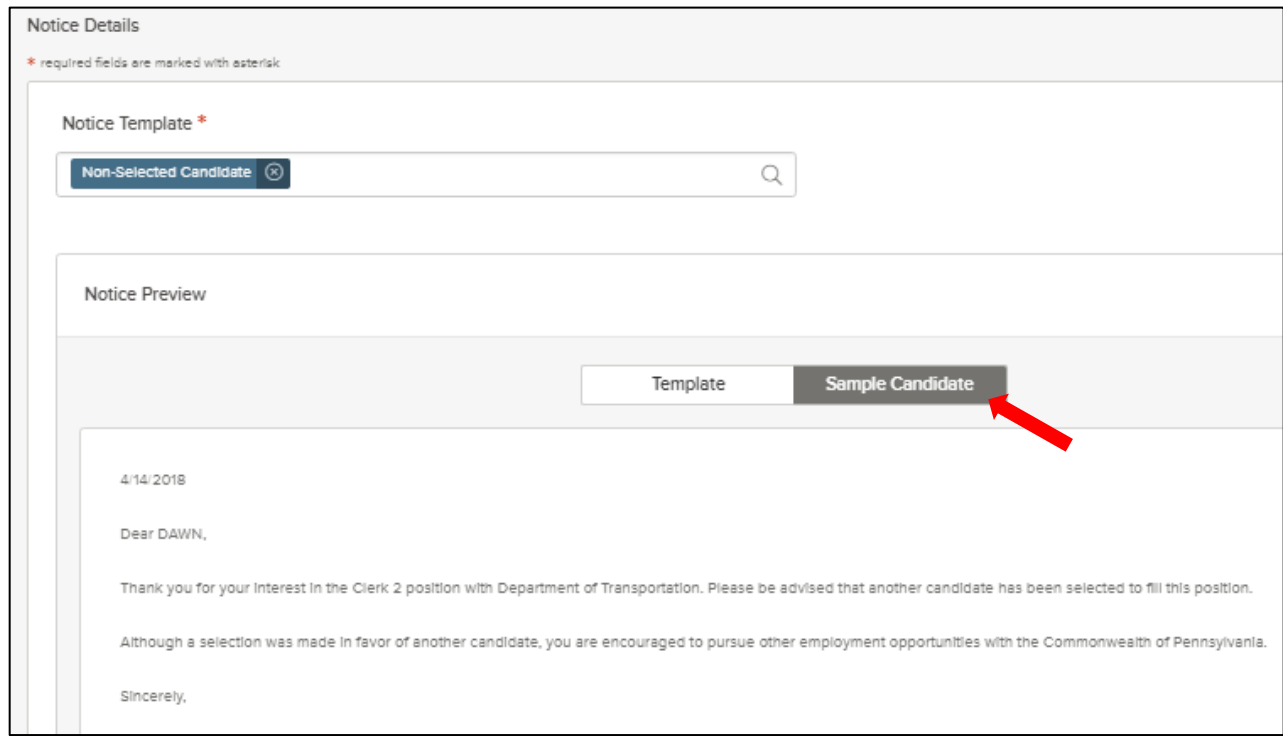

6. Click Send to send the notice to all selected candidates.

#### **View a Referred List**

1. If you're not already viewing your dashboard page, click Dashboard from the upper left.

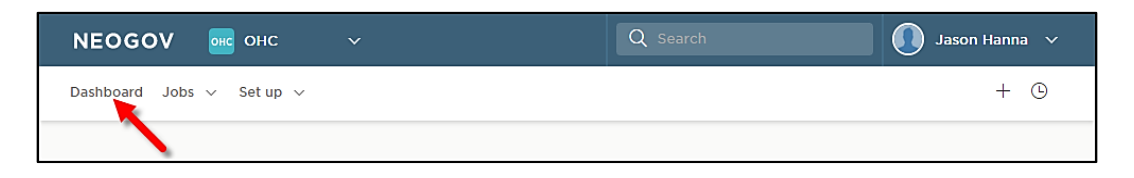

2. From the My Candidates section of your dashboard, click the referred list.

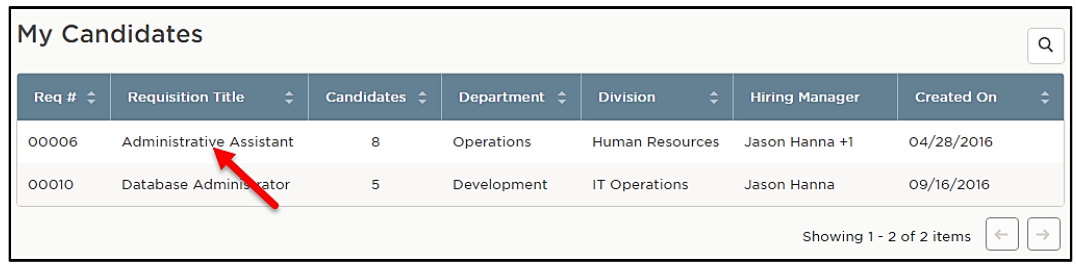

3. You're now viewing the referred list.

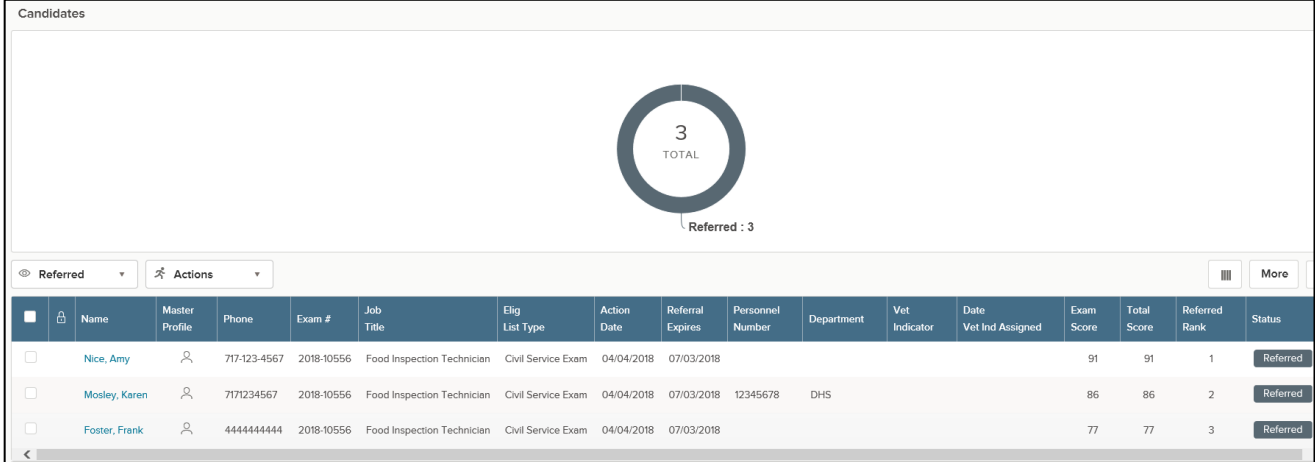

\*Please Note: A user must be added as a hiring manager on the requisition to have access to the referred list.

#### **Move a Candidate to Offered**

1. From the My Candidates section of your dashboard, click the referred list.

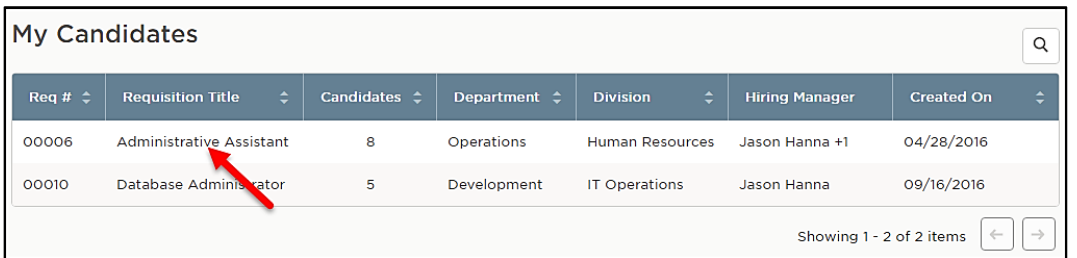

2. Select the candidate you want to hire. From the Actions dropdown, choose Move to Offered.

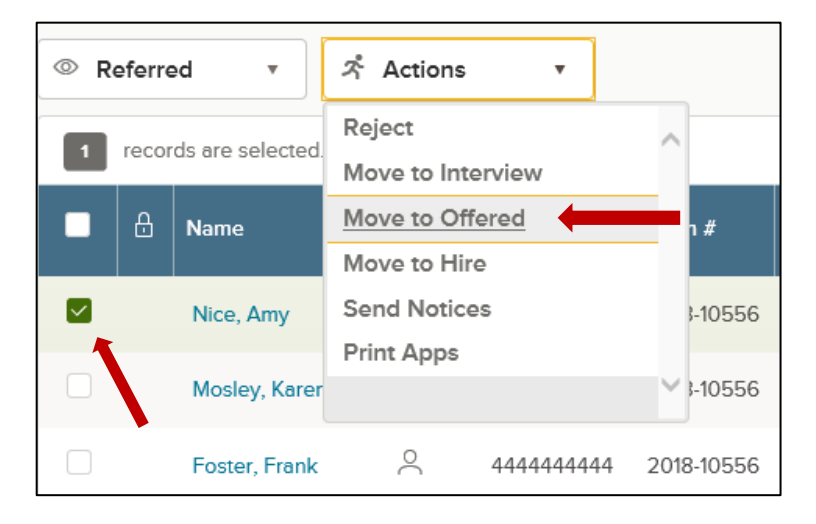

3. The Make Offer Form will appear, and the required Offer Date field will pre-populate. Click Save & Submit to finalize the status change to offered.

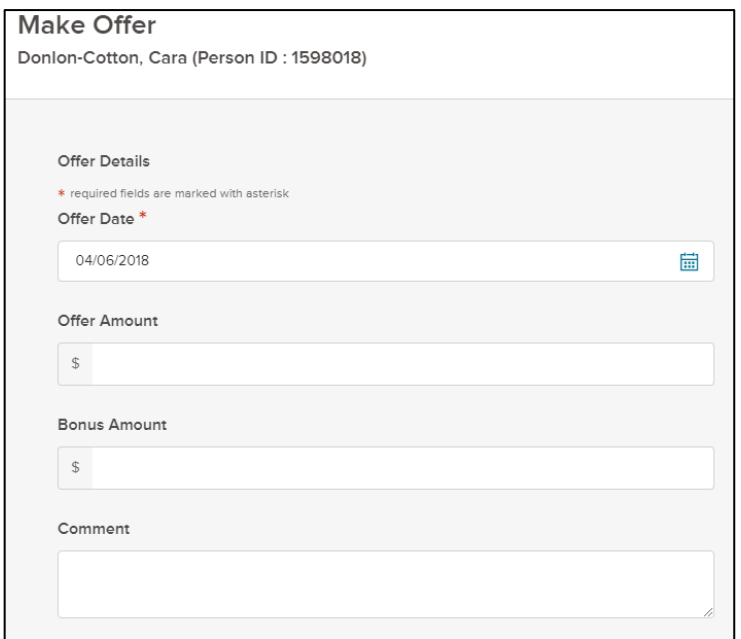

#### **Reject a Candidate**

1. From the My Candidates section of your dashboard, click the referred list.

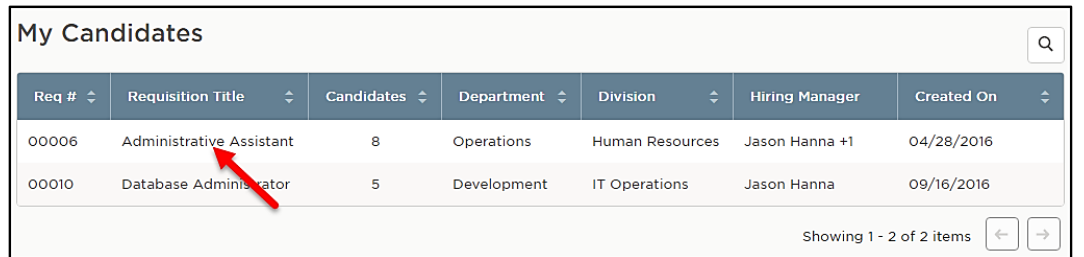

2. On the doughnut chart or on the Candidates menu, click the step name where you have reviewed candidates and determined one or more will be rejected.

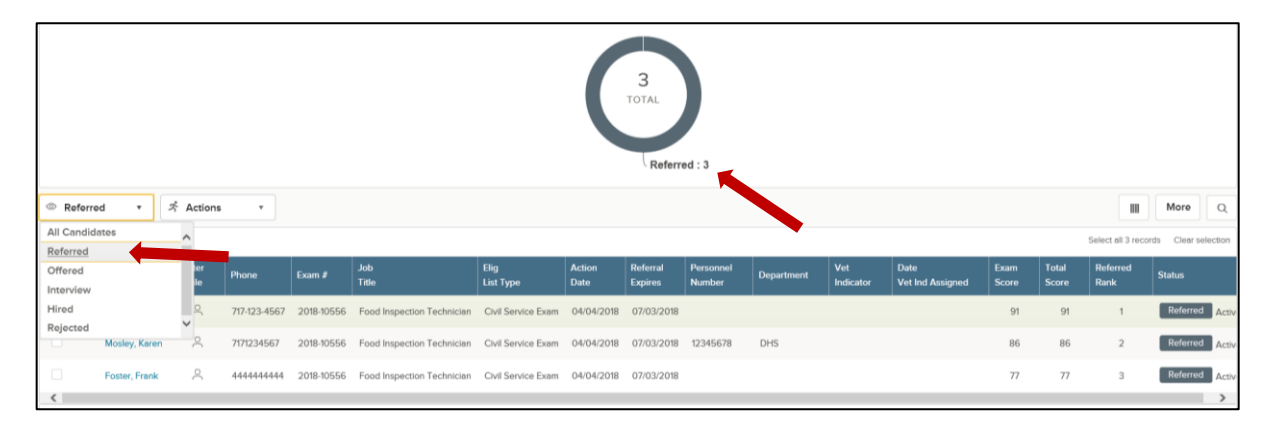

3. Click the name of the first candidate to be rejected.

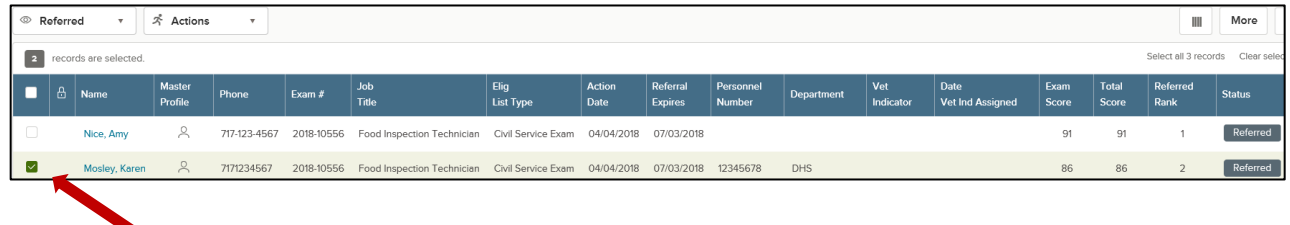

4. From the Actions dropdown, choose Reject.

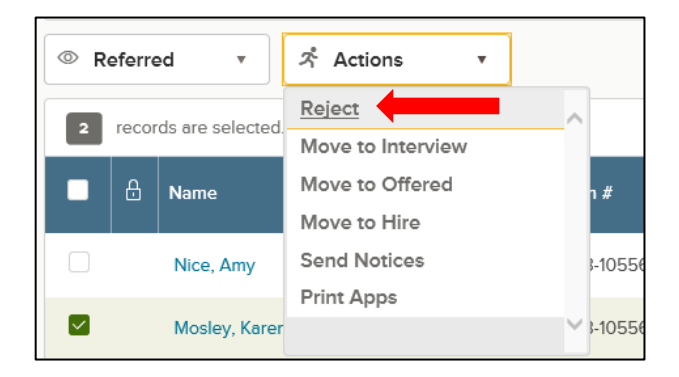

5. Use the search tool to find and select a reject reason. Click Done.

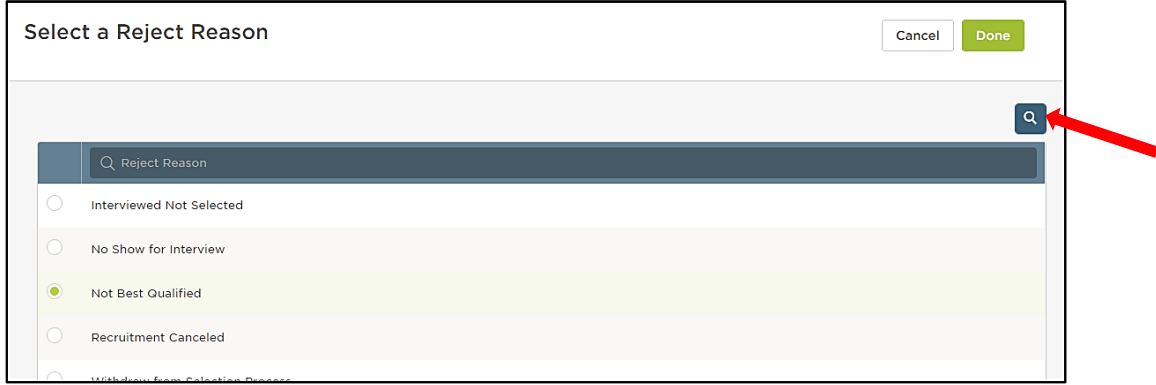

6. Once the appropriate reject reason has been selected, click Save.

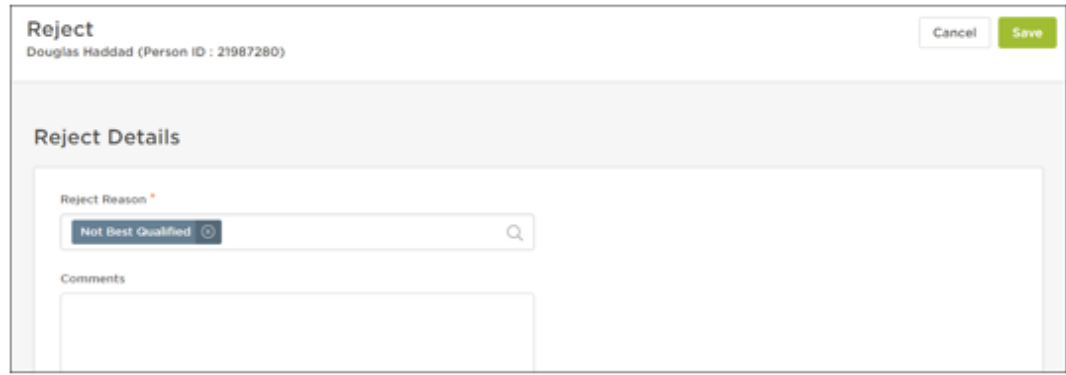

7. Repeat these steps for any remaining rejected candidates.

#### **Reject Candidates in Bulk**

You can reject multiple candidates at the same time if using the same reject reason. This process will designate the same reject reason and comments for all the selected candidates. As a result, you may have a few rounds of bulk rejecting if candidates have different reject reasons and/or comments.

1. In the My Candidates section on your dashboard, click the referred list.

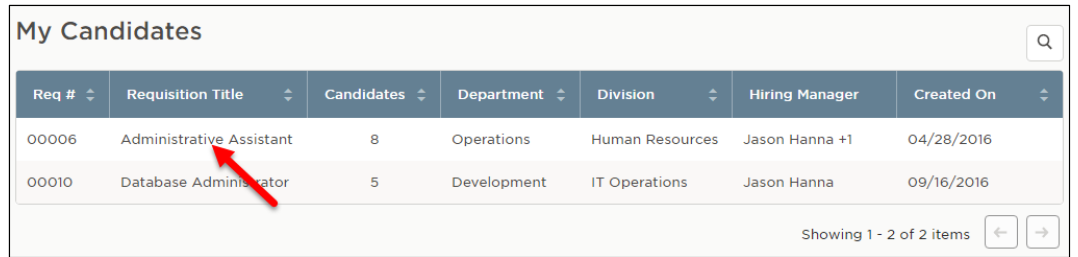

2. On the doughnut chart or on the Candidates menu, click the step name where you have reviewed candidates and determined multiple will be rejected.

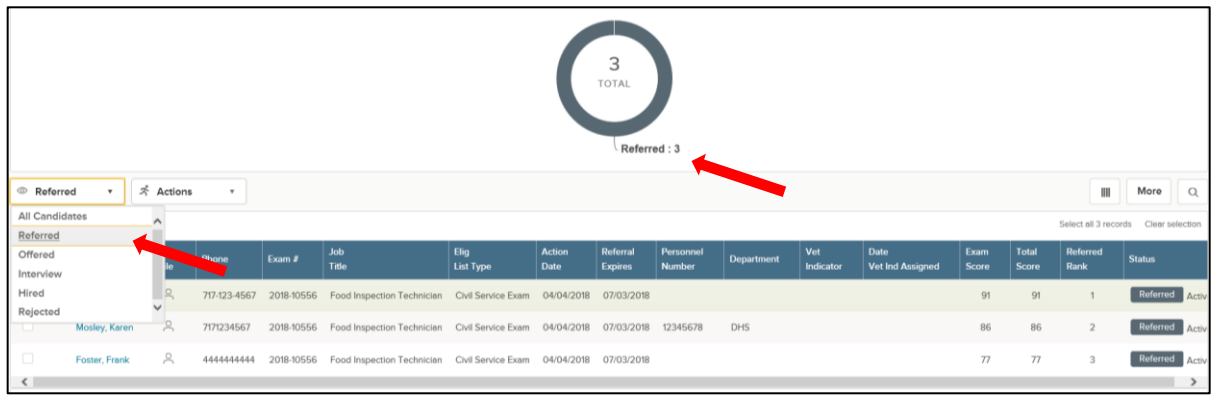

3. Select all the candidates who will have the same reject reason.

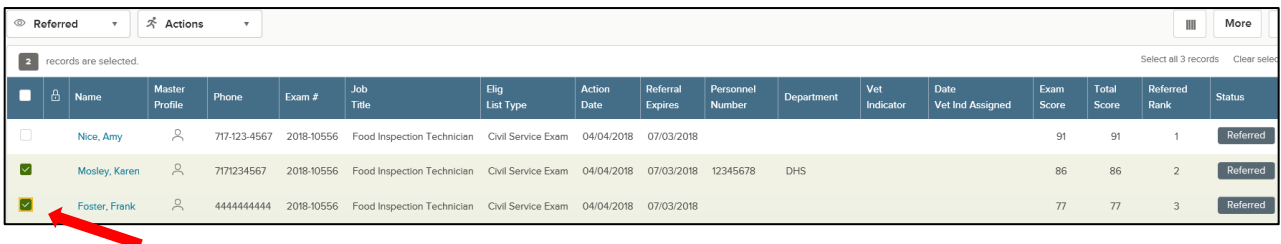

4. From the Actions dropdown, choose Reject.

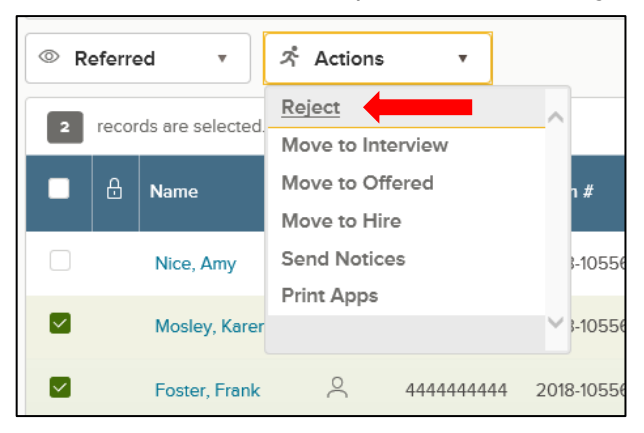

5. Use the search tool to find and select a reject reason. Click Done.

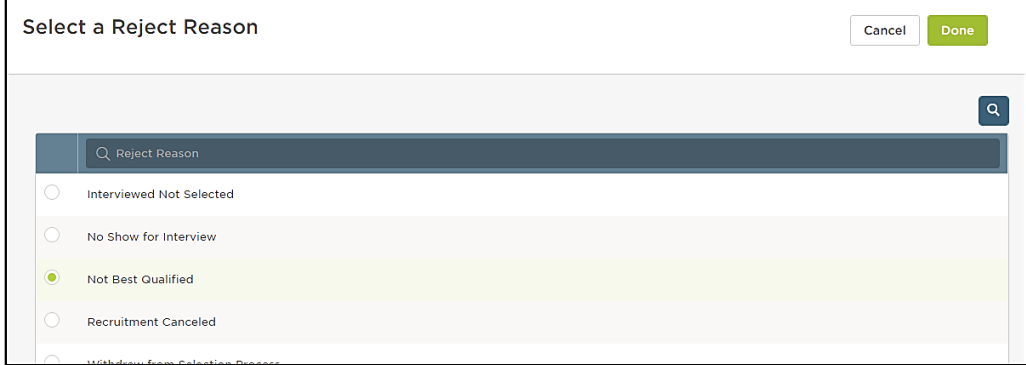

#### 6. Click Save.

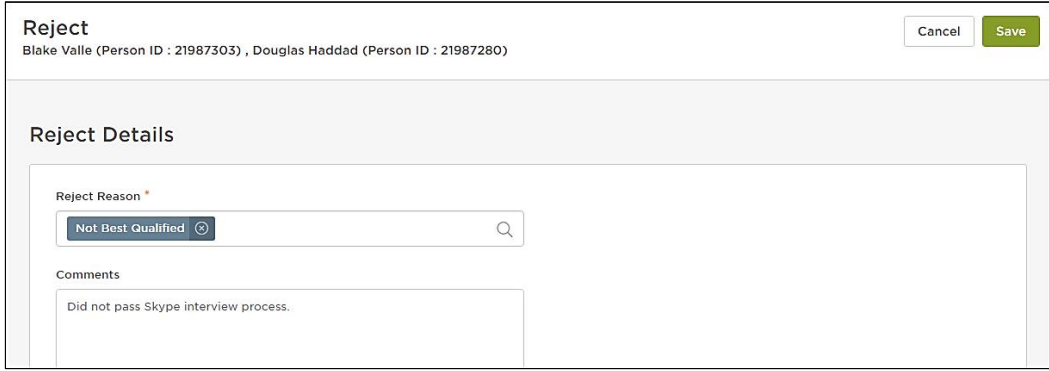

Repeat these steps for any remaining rounds of rejected candidates.

#### **Select a Candidate for Hire**

1. From the My Candidates section on your dashboard, click the referred list.

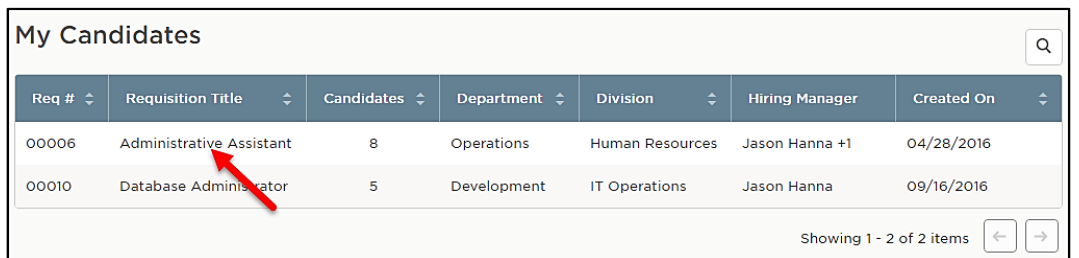

2. On the doughnut chart or on the Candidates menu, choose the appropriate step where the candidate is currently placed (the candidate should be in the offered status).

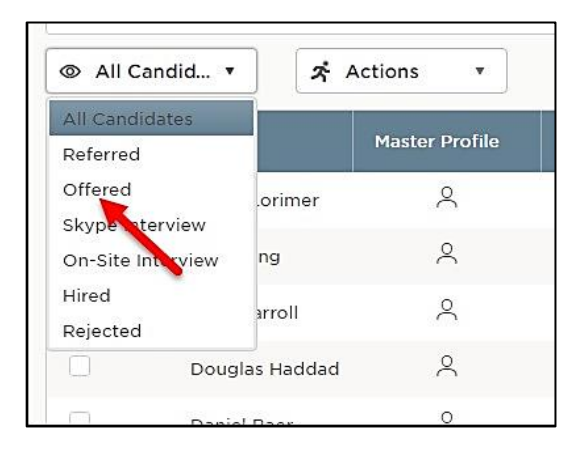

3. Select the candidate. From the Actions dropdown, choose Move to Hire.

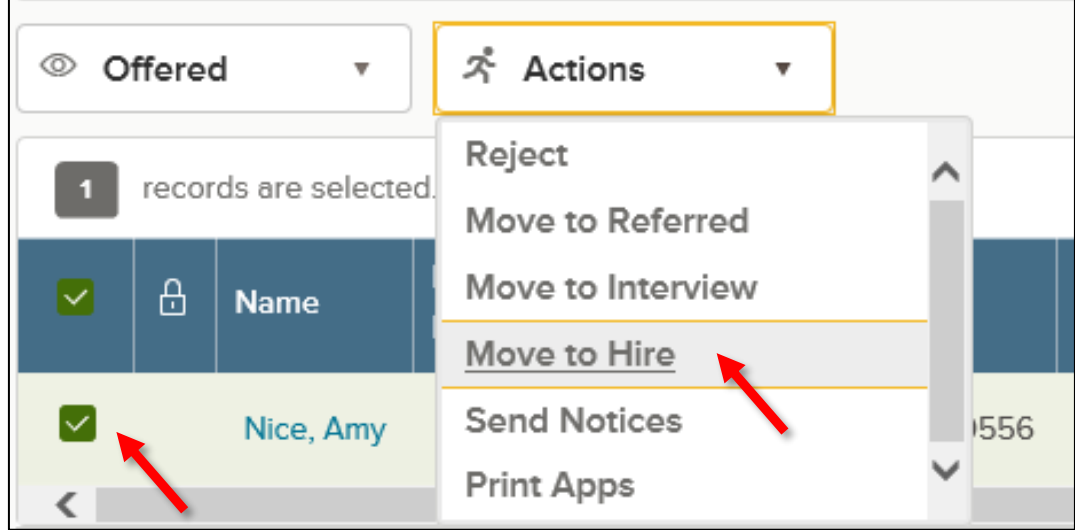

4. The Hire Form will appear. Complete the form. Refer to the chart on the following page for definitions of each field on the Hire Form, if needed.

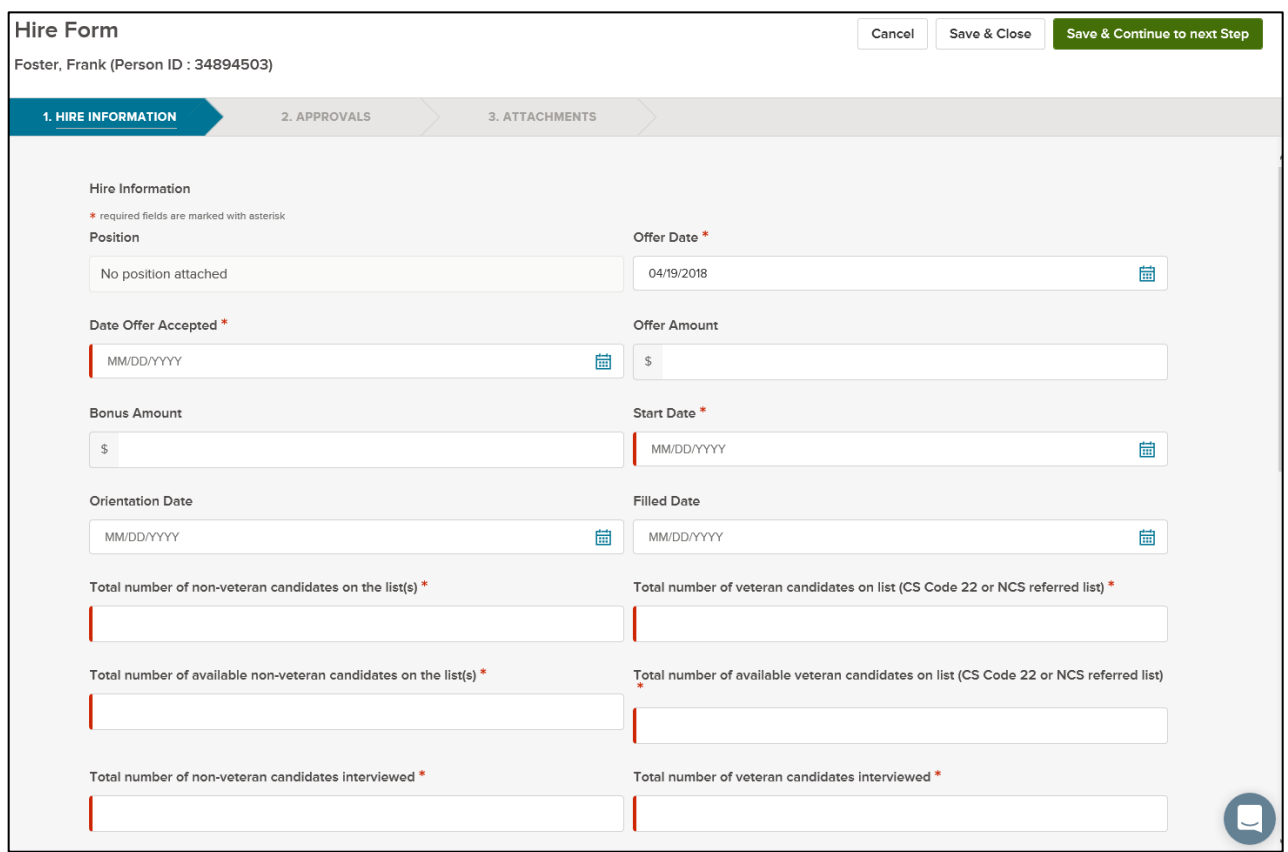

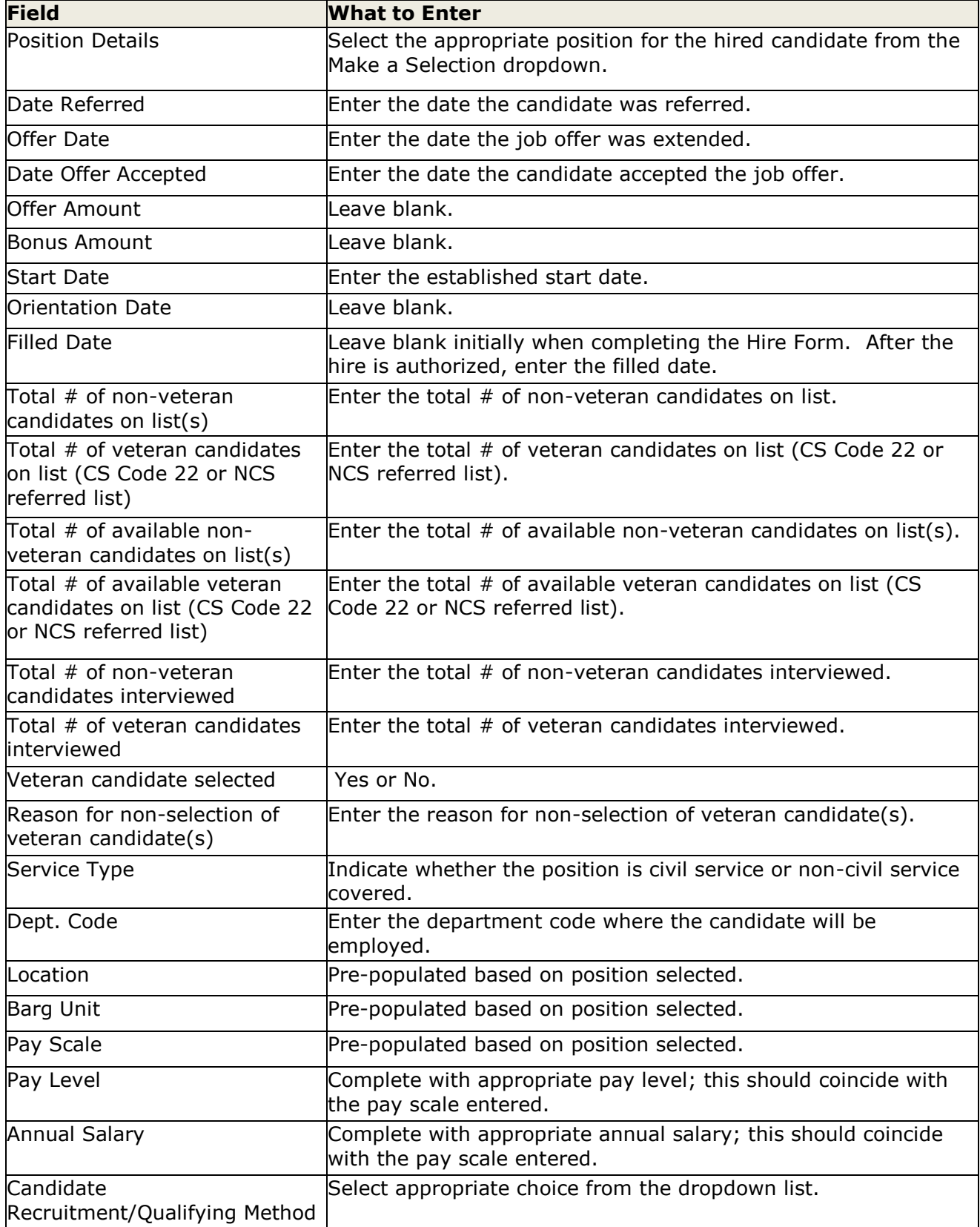

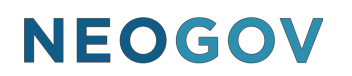

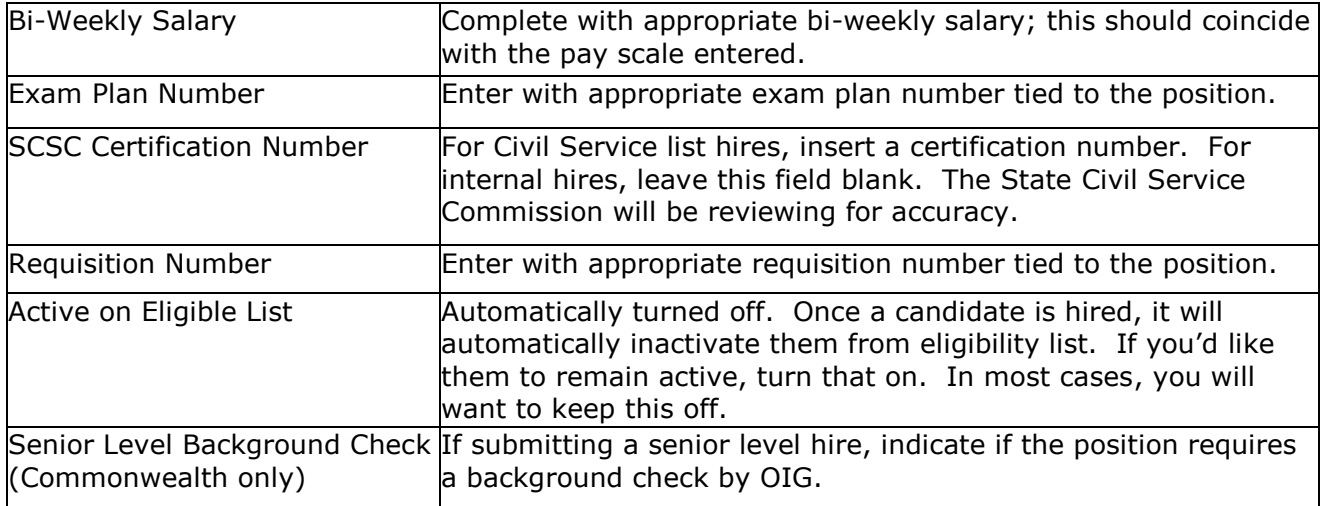

5. Once you've completed the form, click Save & Continue to Next Step.

For non-senior level position actions (Commonwealth only), the approval workflow template displays on the second hire form page as follows: BTAP workflow, SCSC, and HR. HR can remove an approval step if appropriate. Any changes will only be applied to this hire; not to the pre-defined approval workflow. Do not modify workflow for senior level position actions (Commonwealth only).

#### \*Please Note:

Offer Date, Date Offer Accepted, and Start Date are all required fields. If you don't know these dates when initially completing the hire form, enter the date you completed the hire form in these fields. When you have the accurate data, update these fields with the appropriate dates.

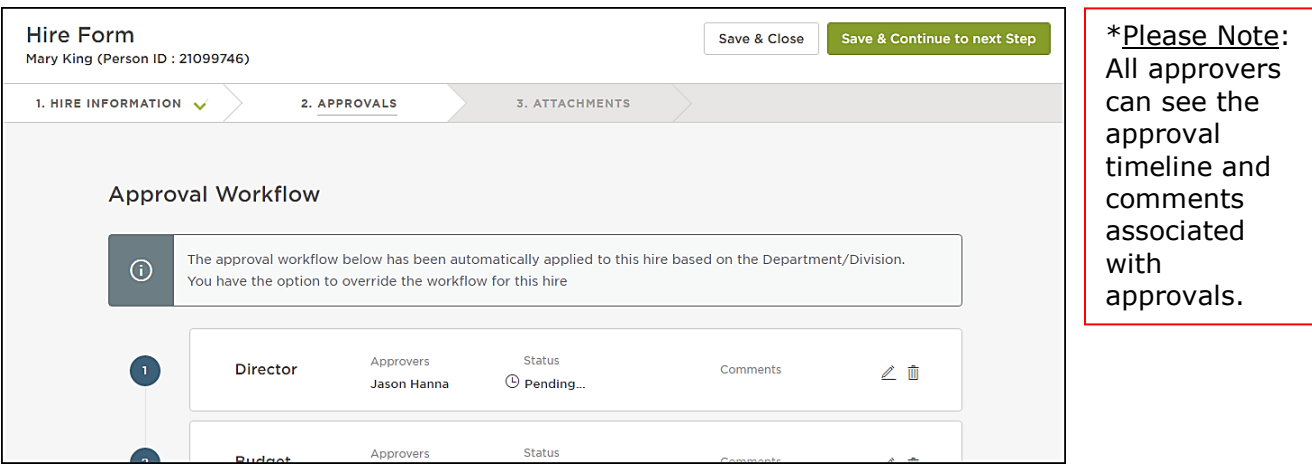

- 6. Click Save & Continue to Next Step.
- 7. Drag any file attachments to the third hire form page and click Save & Submit. For senior level positions (Commonwealth only), you must attach a resume to the hire form.

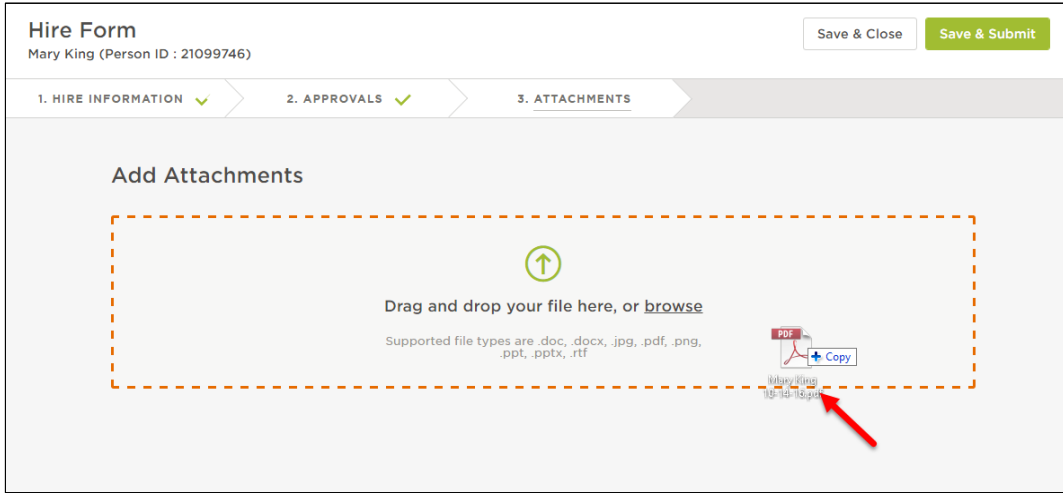

Note: If you're not ready to submit the hire, click Save & Close. The hire will display in your referred list with a pending release status. Once you're ready to submit, edit the hire, make any updates, and click Save & Submit.

#### **Approve a Hire**

1. Go to your Dashboard.

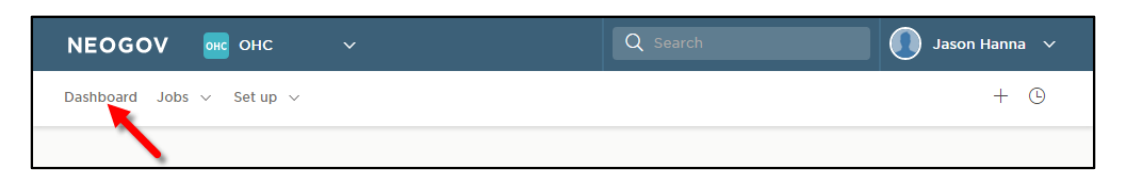

2. From the My Tasks section, click the hire pending your review.

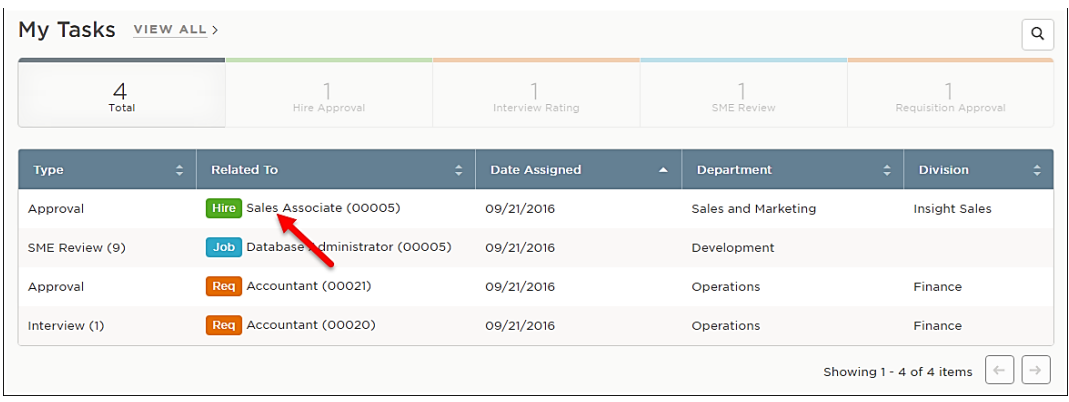

3. Click Approve, enter appropriate comments if needed, and click Submit.

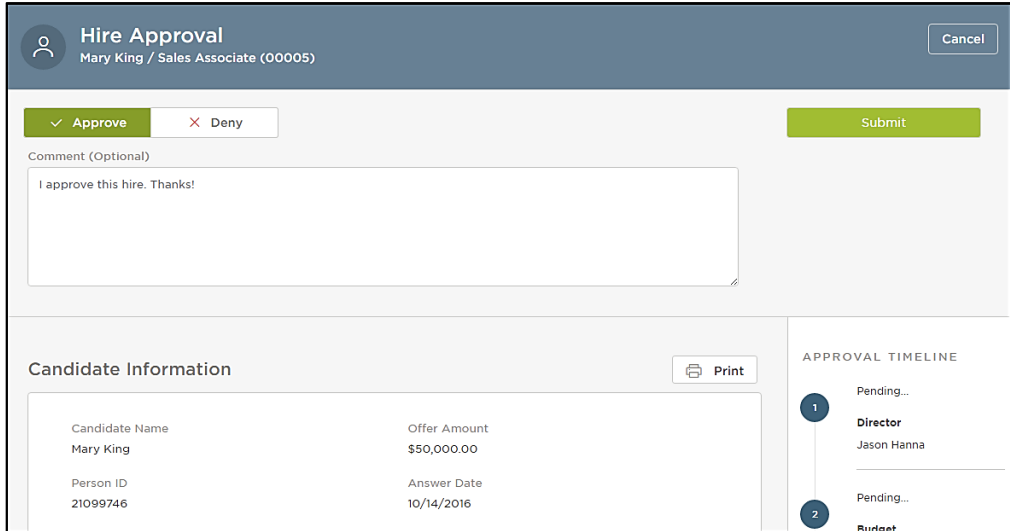